**http://support.automation.siemens.com/CN/view/zh/109048509**

# 基于 TIA Portal 的 S7-300 集成 DP 口与 EM277 的 DP 通信

操作指南 1 月 2015 年

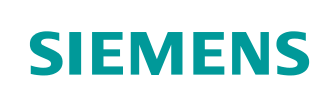

Copyright ⊚ Siemens<br>AG Copyright year<br>All rights reserved

## 目录

 $\overline{\mathbf{1}}$ 

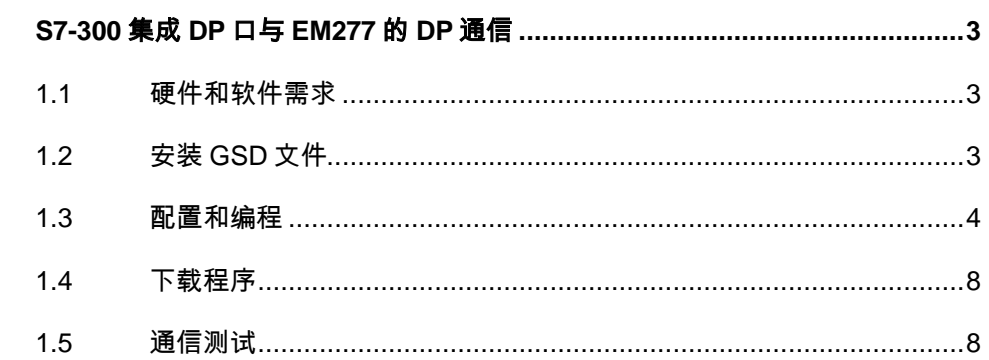

#### Copyright © Siemens<br>AG Copyright year<br>All rights reserved Copyright Siemens AG Copyright year All rights reserved

## <span id="page-2-0"></span>**1 S7-300** 集成**DP**口与**EM277** 的**DP**通信

### <span id="page-2-1"></span>**1.1** 硬件和软件需求

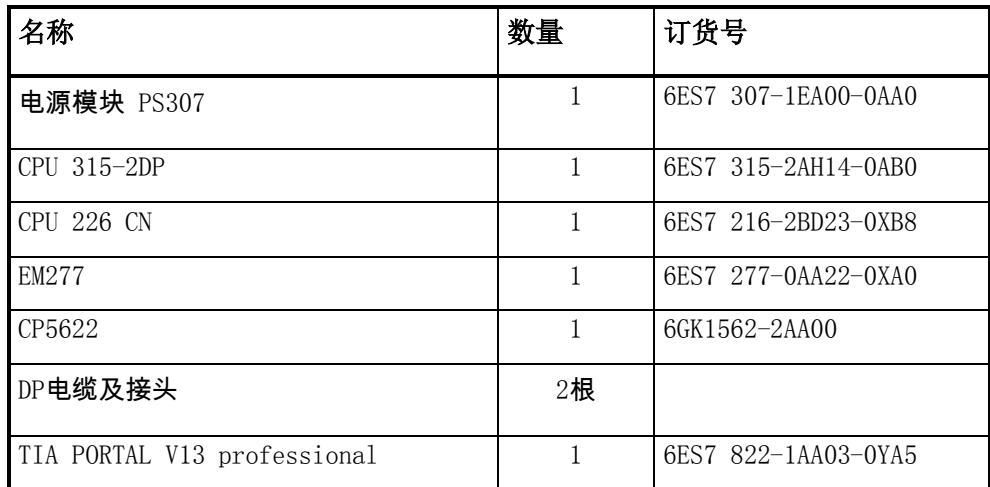

表 1-1 硬件订货信息

#### <span id="page-2-2"></span>**1.2** 安装**GSD**文件

打开 TIA Portal 软件, 在菜单"选项" ——> "安装设备描述文件", 找到下载 的 GSD 文件,按照提示步骤安装即可。如图 1-1 所示:

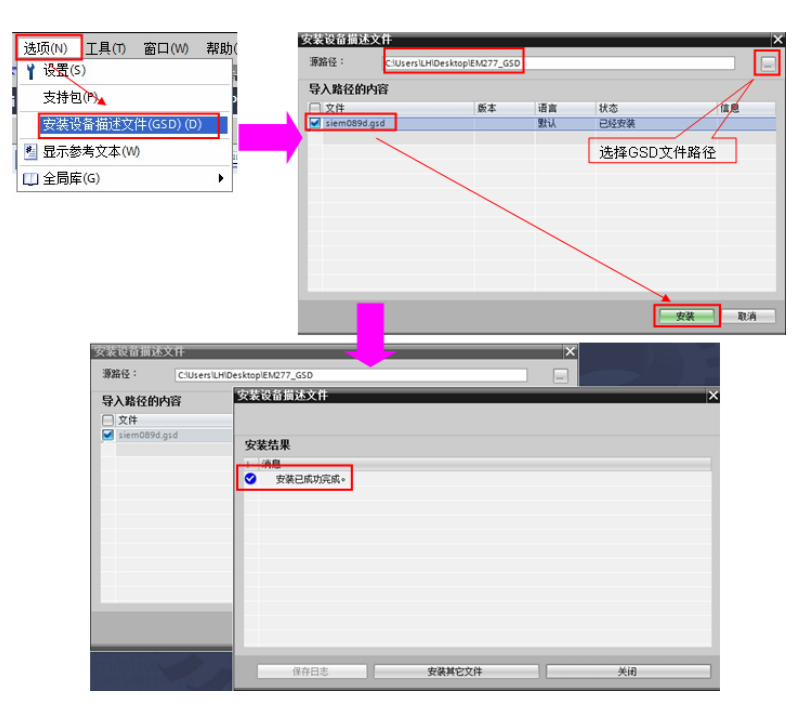

图 1-1 安装 GSD 文件

Copyright © Siemens<br>AG Copyright year<br>All rights reserved Copyright Siemens AG Copyright year All rights reserved

EM277 GSD 文件下载链接:

<http://www.ad.siemens.com.cn/download/docMessage.aspx?Id=1635> Simatic 常用 GSD 文件下载链接:

<http://support.automation.siemens.com/CN/view/zh/113652>

#### <span id="page-3-0"></span>**1.3** 配置和编程

1) 硬件连接

如图 1-2 所示:

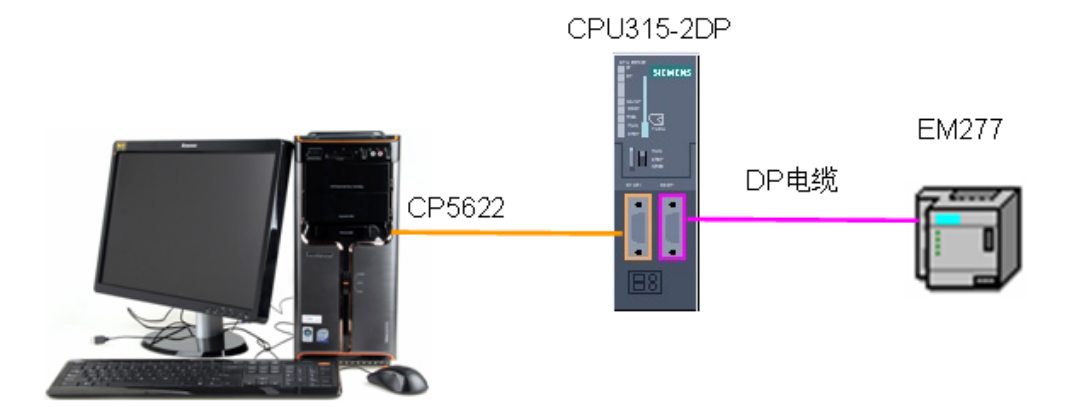

图 1-2 系统的硬件结构

2) 配置 DP 主站

在 TIA 中打开已有的项目: Profibus DP, 然后选择"添加新设备" ——> "控制 器", 选择正确的 CPU 型号, 设备名称"PLC\_2"为 DP 主站。如图 1-3 所示:

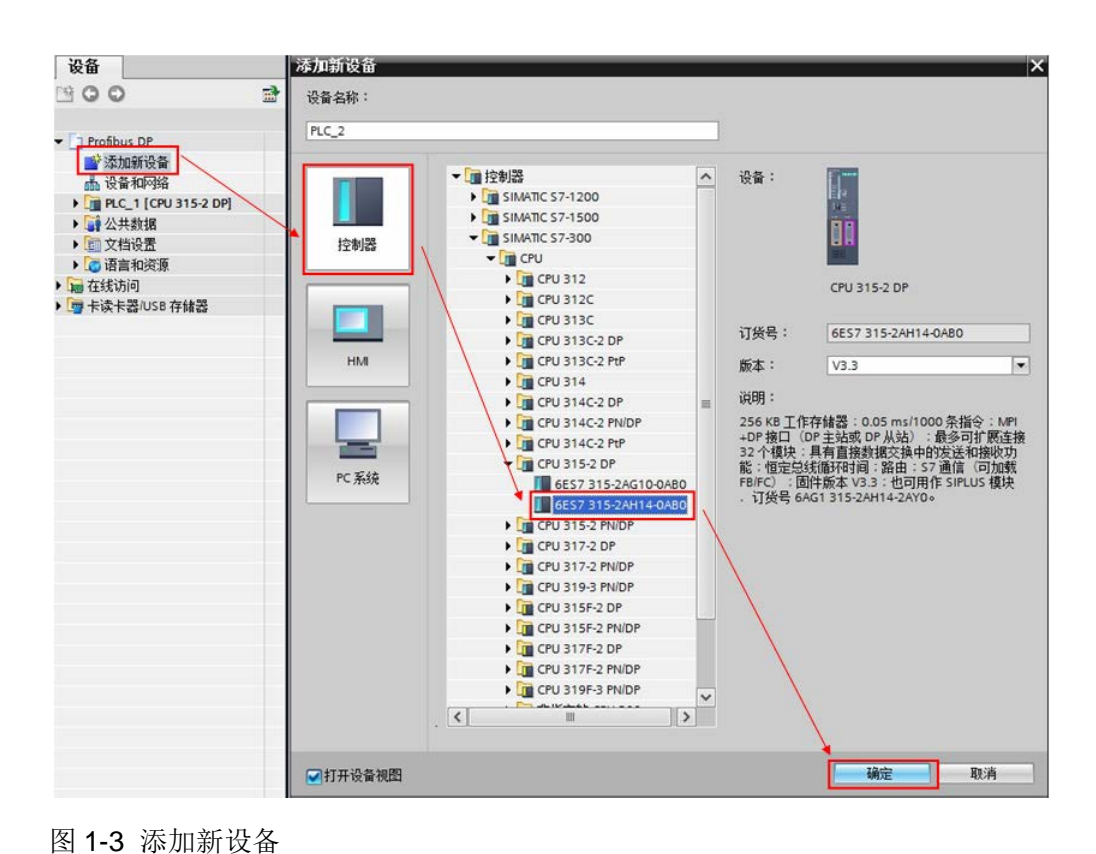

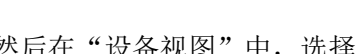

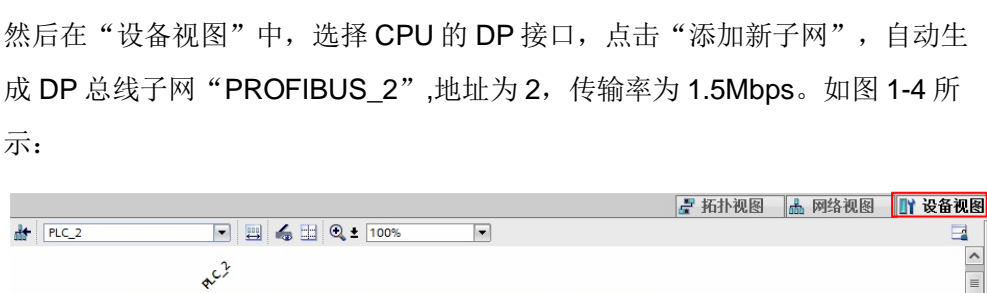

示:

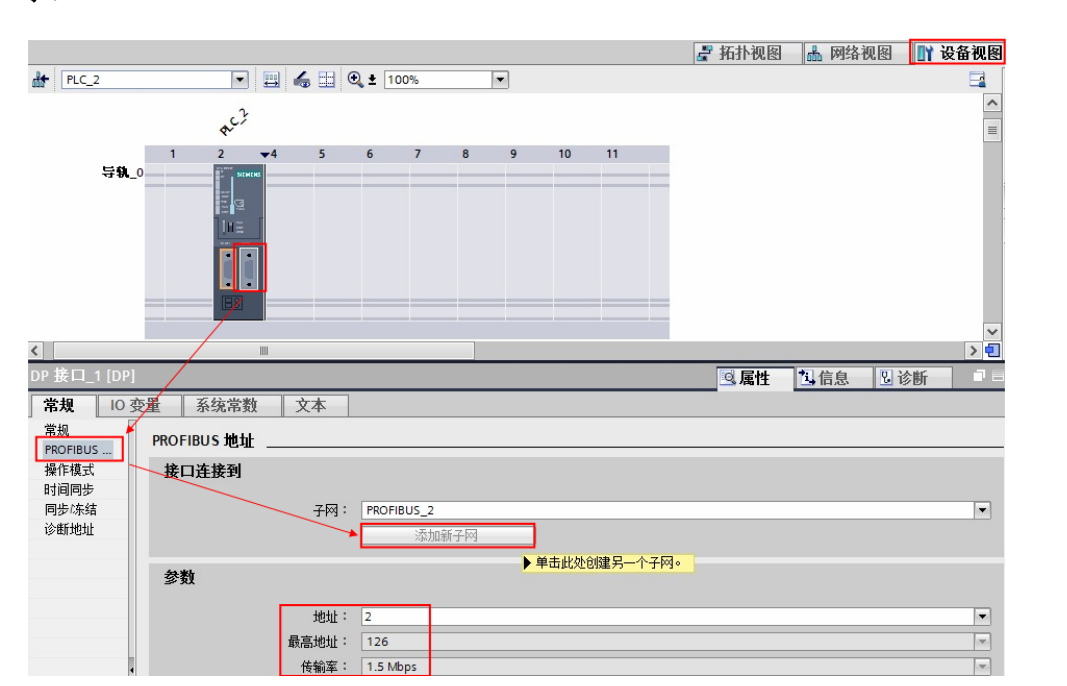

图 1-4 添加新子网

3) 配置 DP 从站

点击"网络视图", 插入 EM277,并将该从站分配给主站 PLC\_2。如图 1-5 所示:

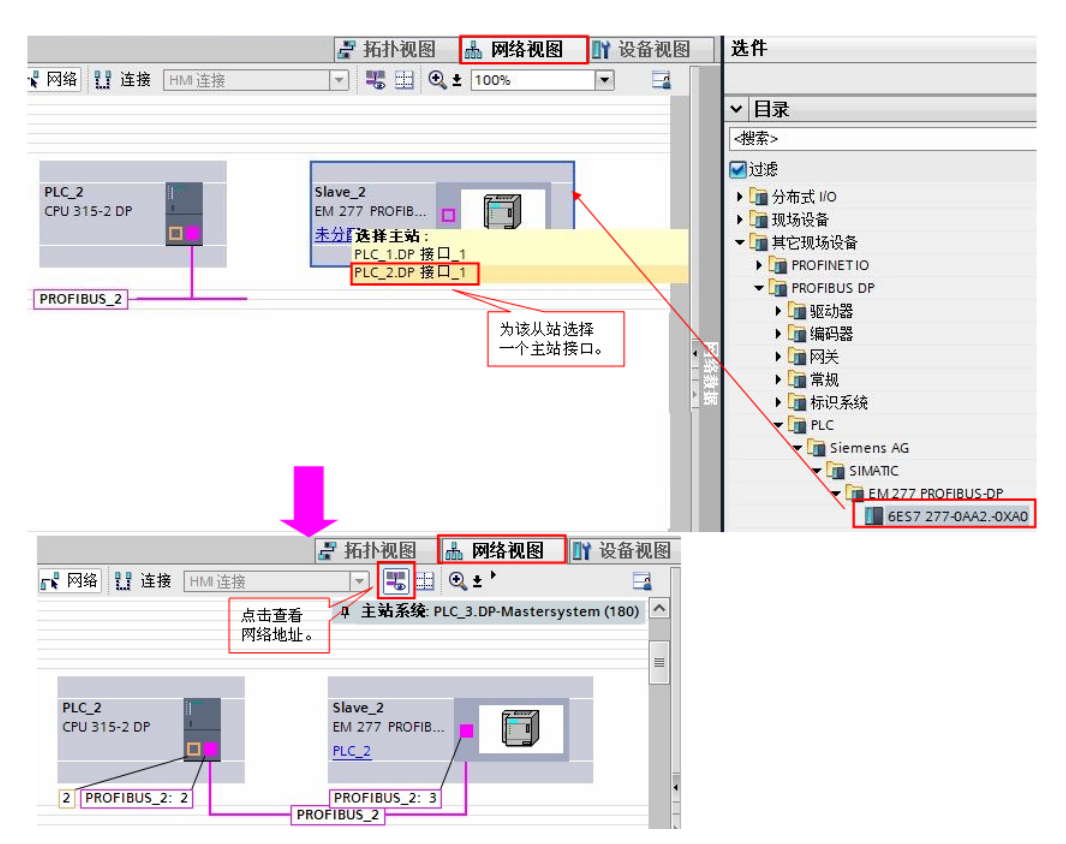

#### 图 1-5 添加 DP 从站

鼠标双击 EM277 从站, 切换到 EM277 站点的配置界面, 本例中插入 8 个字输 入和 8 个字输出的通信区,并设置 S7-200 的 V 存储区的偏移起始地址。如图 1- 6 所示:

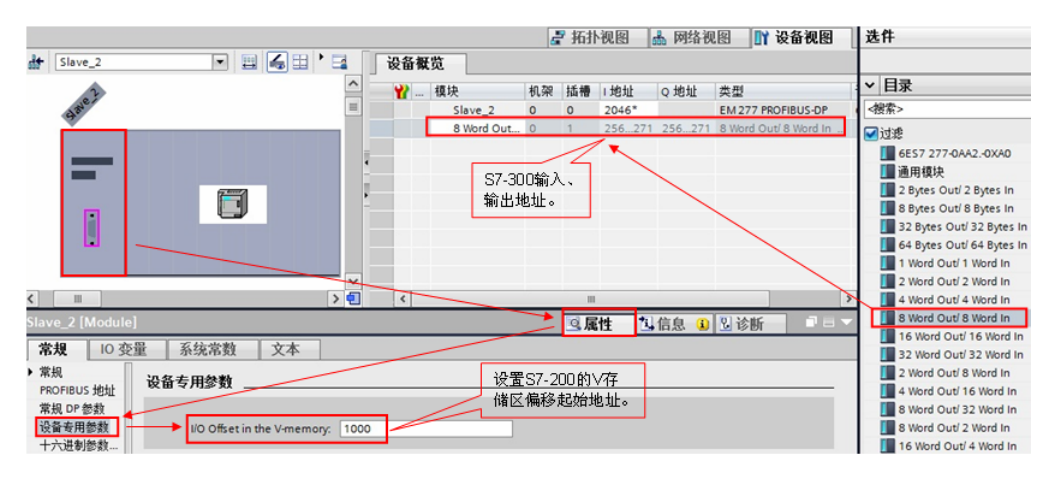

图 1-6 配置 EM277

根据 S7-200 系统手册,关于 EM277 数据交换地址对应关系的说明,本例中通 信地址关系如图 1-7 所示:

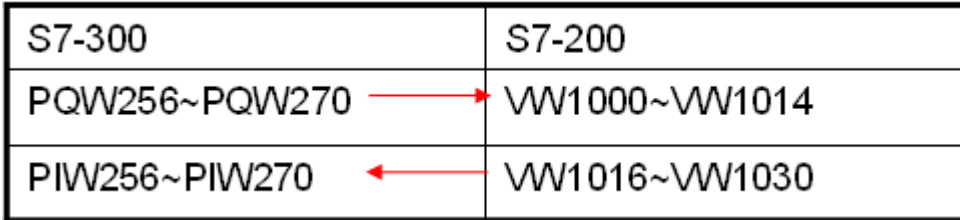

图 1-7 通信地址关系

S7-200 可编程控制器系统手册:

<http://support.automation.siemens.com/CN/view/zh/1109582>

4) 编程

本例中使用 EM277 为 DP 分布式 IO 从站设备, 为保证在从站设备掉站或模块损 坏时 CPU 保持运行状态,需要添加相关的组织块 OB82、OB86、OB122。如图 1-8 所示:

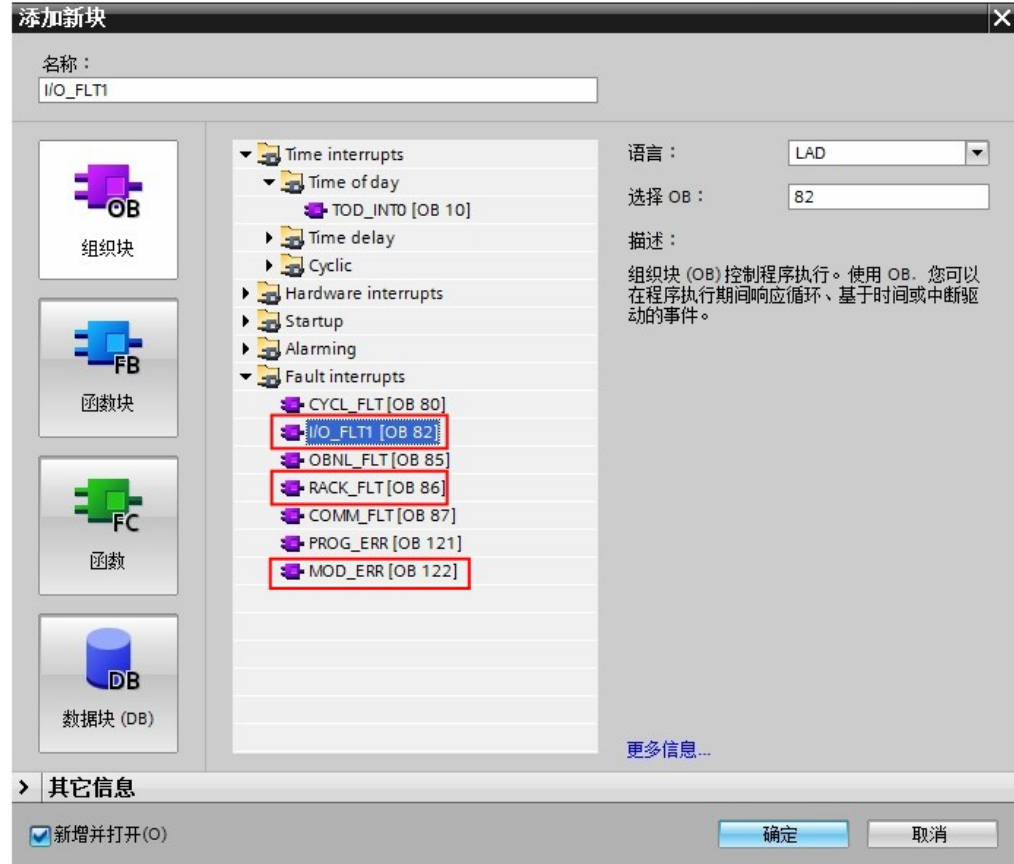

图 1-8 添加相关组织块

#### <span id="page-7-0"></span>**1.4** 下载程序

扩展的下载到设备  $\overline{\mathbf{x}}$ 组态访问节点属于 "PLC\_2" 设备 设备类型 插槽 类型 地址 子网 PROFIBUS\_2 CPU 315-2 DP PROFIBUS  $PLC_2$  $2 X2$  $\overline{2}$ CPU 315-2 DP  $2 X1$ MPI  $\overline{2}$ PG/PC 接口的类型:  $\frac{1}{2}$  MPI  $\overline{\phantom{a}}$  $| \odot |$   $\odot$ PG/PC 接口: **M** CP5622 插槽"2 X1"处的方向 ų  $| \circ$ **ZMAGAZ** 选择可用的<br>PG/PC接口 第一个网关  $\overline{\phantom{a}}$ ■显示所有兼容的设备 目标子网中的兼容设备: 设备 设备类型 类型 地址 目标设备 可访问设备 I. **MPI** u 访问地址 MPI □闪烁LED |<br>|开始搜索(S)| 在线状态信息: ————————<br> <br> 后, 方可下载 1 扫描已结束。1台可访问的设备中找到1台兼容的设备。  $\overline{\phantom{a}}$ :<sup>5</sup>? 正在恢复设备信息...  $\overline{\phantom{0}}$ □ 仅显示问题报告 下载(L) 取消(C)

编译程序后, 无错误即可下载到 PLC 中。如图 1-9 所示:

图 1-9 项目下载

#### <span id="page-7-1"></span>**1.5** 通信测试

分别将 S7-200 和 S7-300 的项目转到在线后,打开监控表监控交换的数据。如 图 1-10 所示:

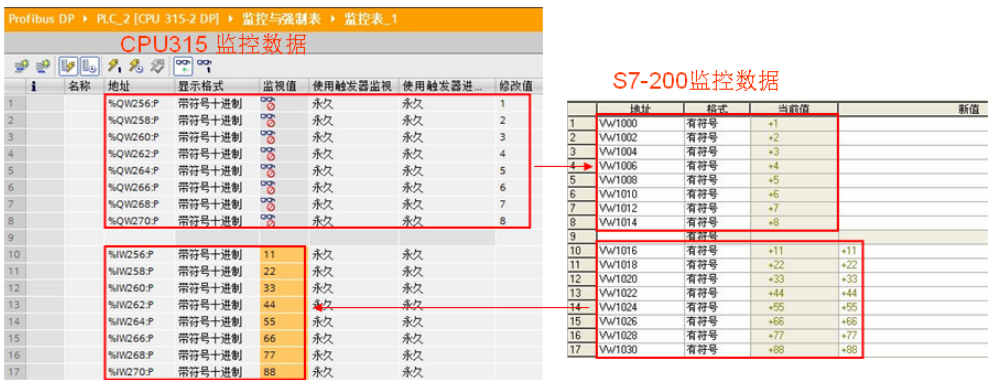

图 1-10 通讯测试